#### **Using MS TEAMS for Scheduling a Virtual Meeting**

- 1. Log into Office 365 (same place where district email is) <https://login.microsoftonline.com/>
- 2. On the Office 365 screen click **Teams**

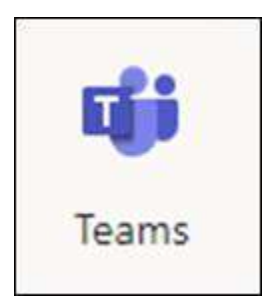

3. Watch this 3 min video on how to schedule a meeting in Teams *FYI: All students have access.*  <https://www.youtube.com/watch?v=Es5-vrlsm5s>

#### **In the Teams application, select the Calendar tab from the sidebar, then click the New Meeting button**

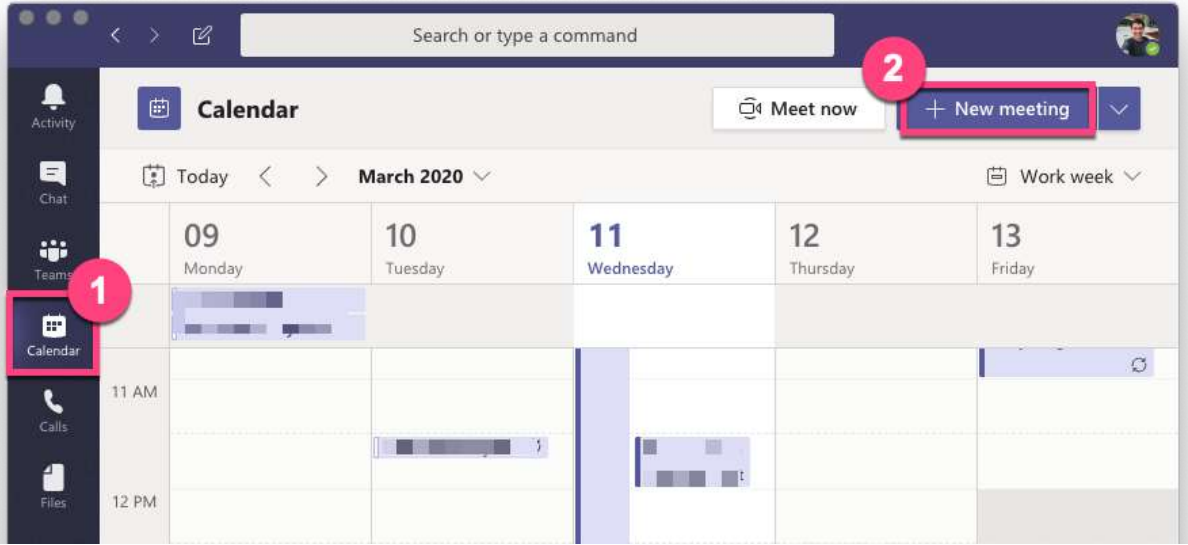

**Continue to next page**

#### *The New Meeting Details page will pop up.*

- **1. On the new meeting page, do the following:** 
	- o **Enter a clear title for your meeting.**
	- o **Enter any email address in the Add required attendees box. At least one address needs to be invited to your meeting to create a shareable link to the meeting. Add your district email address as an attendee.**
	- o **Set the date and time for the meeting.**
	- o **Enter a brief description for the meeting.**
	- o **Click Send [once all necessary information has been filled o](https://kb.helpline.w3.uvm.edu/wp-content/uploads/2020/03/meeting-invite-email.png)ut.**

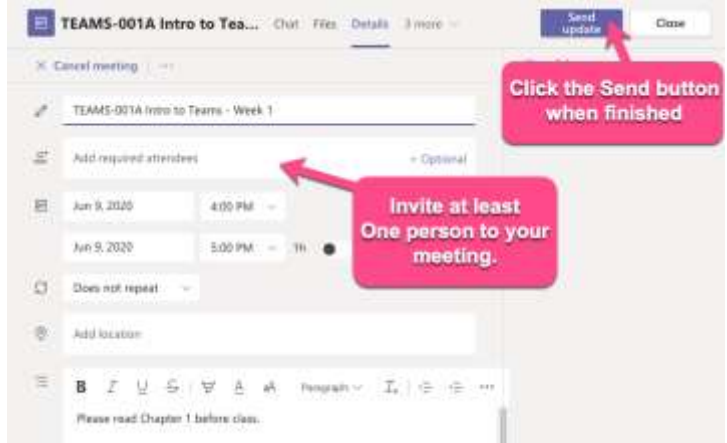

**2. After sending the meeting, click on it on your calendar in Teams (from page 1) and open the meeting details.**

*This will open the meeting details page***.**

**3. In the description field, there will now be a Join Microsoft Teams Meeting link. [Right click on the link, then select](https://kb.helpline.w3.uvm.edu/wp-content/uploads/2020/03/teams-copy-meeting-link.png) Copy Link.**

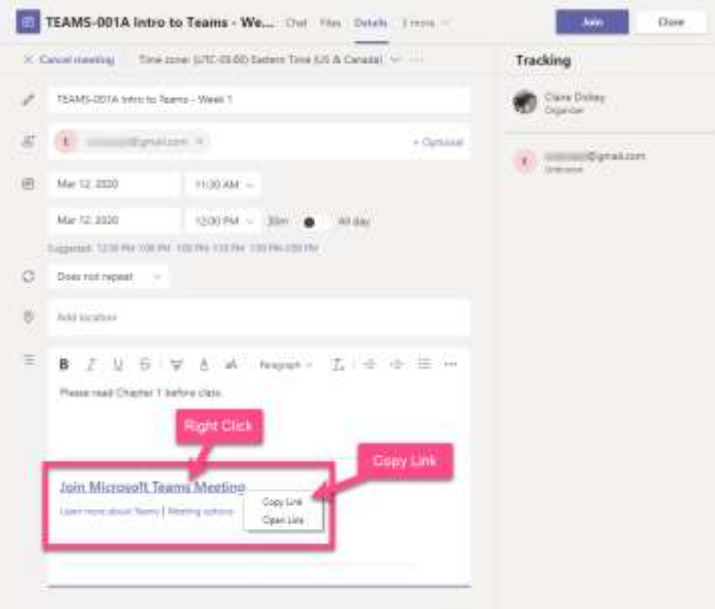

**This link can now be emailed or posted in Clever, SeeSaw, Schoology or Infinite Campus, etc.**

### **Organizer (Getting ready for the meeting)**

- Log into Office 365 (same place where district email is) <https://login.microsoftonline.com/>
- On the Office 365 screen click **Teams**
- Click Calendar and click the meeting on the calendar
- Meeting details will open click **Join** (at top right)

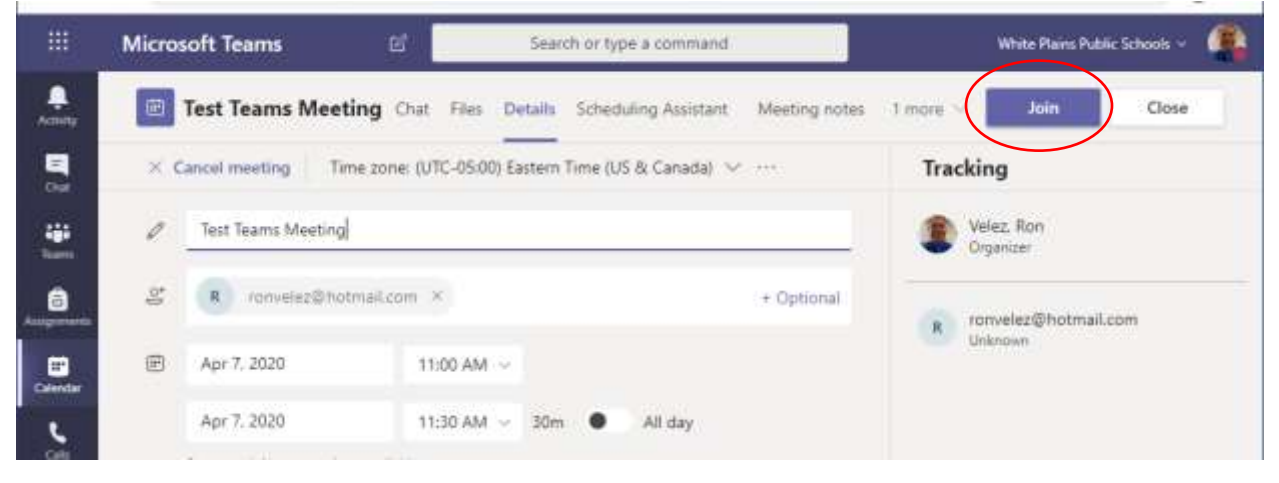

# Meeting screen will open (PC/Mac)

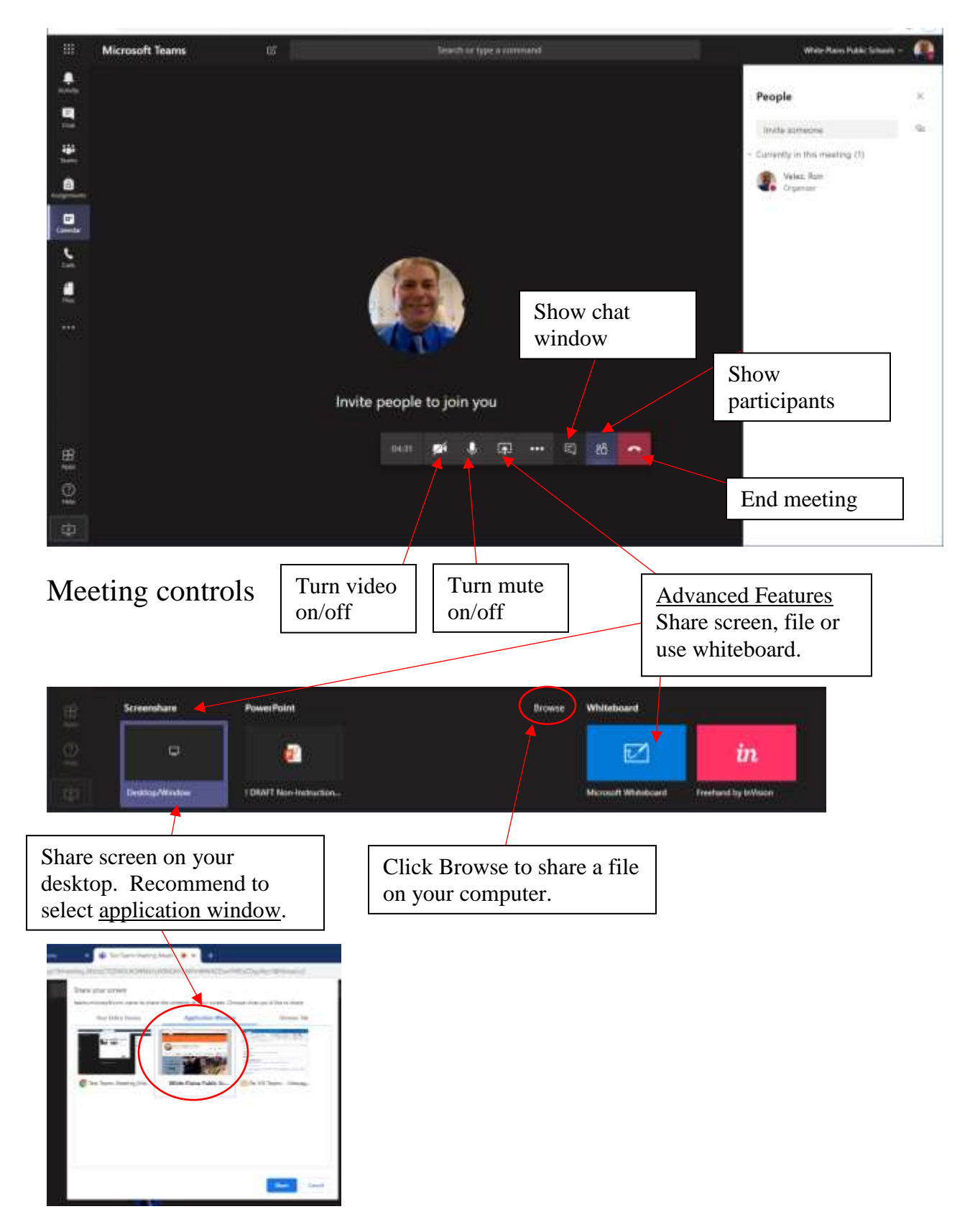

### **Participants**

- Meeting link will be in an email or will be posted inside one of the instructional software systems such as Clever, SeeSaw, Schoology, Infinite Campus, etc.
	- (you as the organizer will have this link in your Office 365 and Teams calendar)
		- o Meeting link will be at the bottom of the email or in the meeting invite

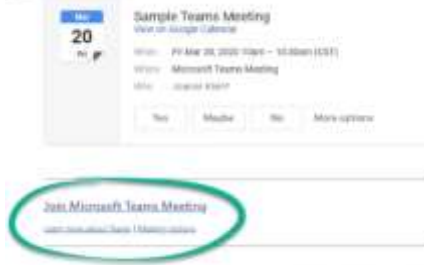

- o If the link is posted inside one of the instructional software systems such as Clever, SeeSaw, Schoology, Infinite Campus, etc. – the participant would just click the link.
	- The participants can login with their district email account or they can join the meeting as a guest (if they can't remember their district email or password).
- If using a PC or Mac select Join on the Web instead. Highly recommended to use the Chrome browser on a PC or Mac.

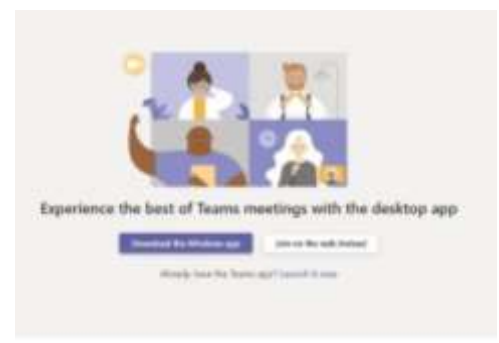

- If using an iPad
	- o If it's a district iPad download MS Teams app from Self Service
	- o If it's a personal iPad or Phone download MS Teams app from the Apple or Google app store.
	- o The MS Teams app will automatically open when you tap on the meeting link.
	- o Participant can sign in using their District Office 365 email account or sign in as a guest.
- MS Teams Meeting Screen on a PC or Mac
	- o Participant can sign in using their District Office 365 email account or sign in as a guest.

# Click **Join Now**

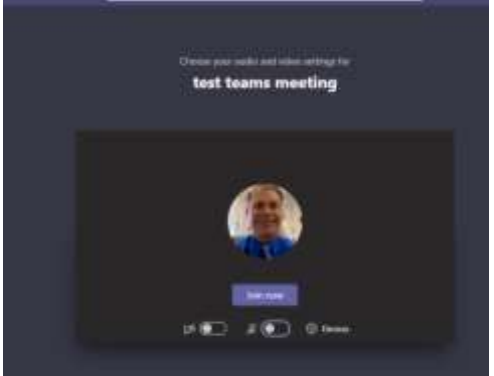

# **Participant Screen on PC/MAC**

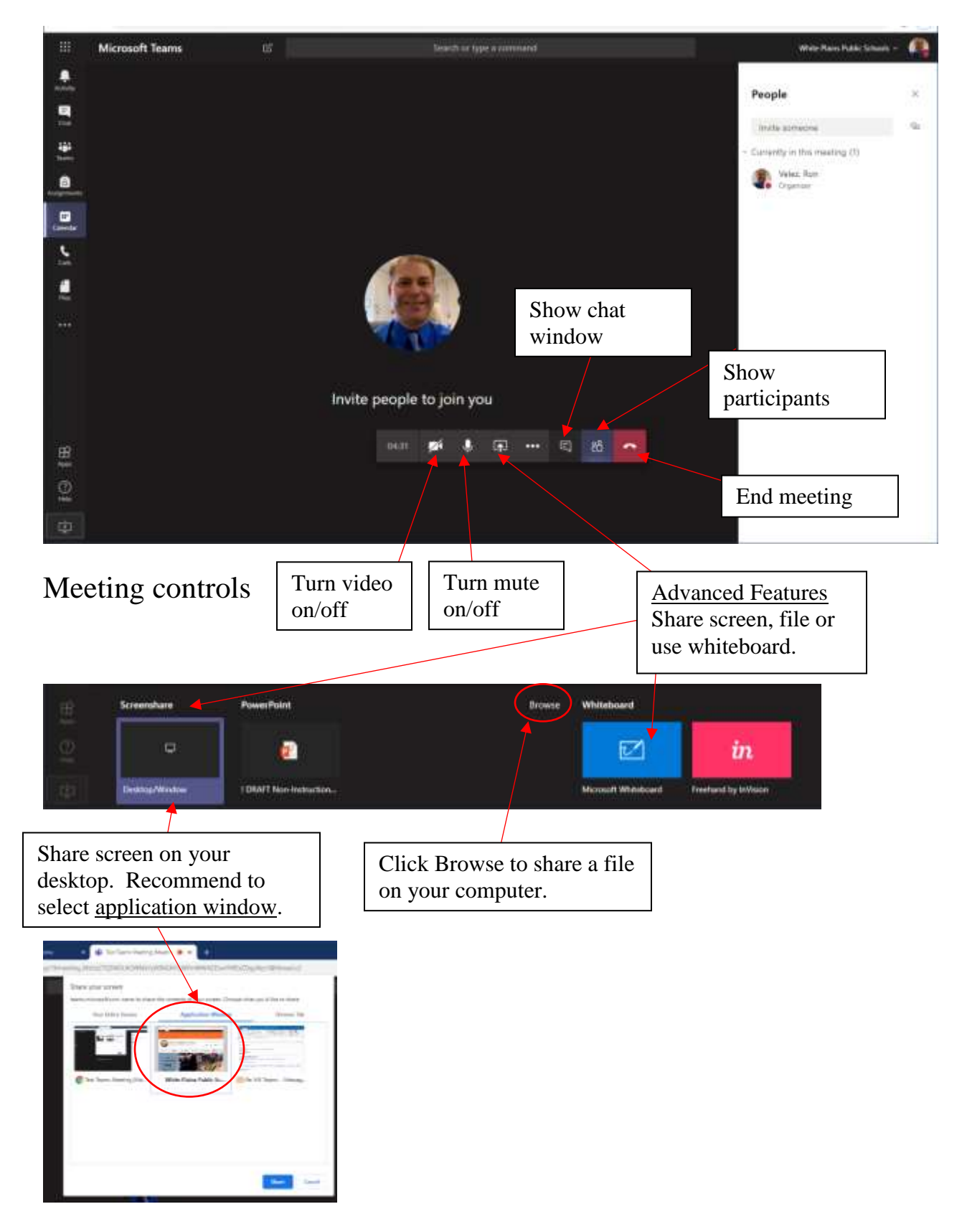